# **Google Apps**

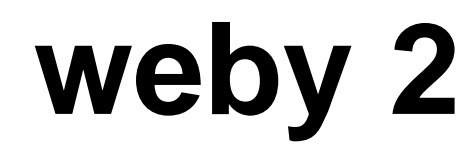

**verze 2012**

## <span id="page-1-0"></span>**Obsah**

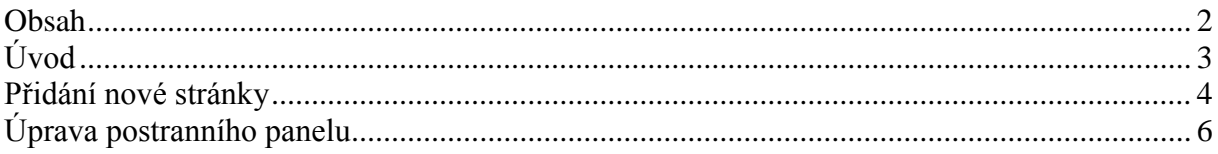

## <span id="page-2-0"></span>**Úvod**

V dnešní době chce mít každý své informace po ruce. Díky Internetu a online aplikacím je to možné. K práci s těmito aplikace potřebujete pouze počítač připojený k Internetu a internetový prohlížeč. Dokumenty, poštu nebo třeba plánovací kalendář máte přístupný odkudkoli.

Jedním z balíku takových online programů je Google Apps for Education. Umožňuje spravovat poštu, vytvářet a sdílet dokumenty a weby, komunikovat mezi uživateli.

Jednou z možností, kterou nabízí je vytváření vlastních internetových stránek.

Běžná tvorba takových stránek není nic jednoduchého. Musíte ovládat jazyk html a nejlépe také kaskádové styly. Pro běžného uživatele dosti neprůchodná cesta.

Google Apps nabízí nástroje, kterými můžete stránky vytvářet podobně jako v textovém editoru. A zároveň ihned stránky publikujete na Internetu a nepotřebujete pro ně hledat hosting někde jinde.

A k čemu vlastní internetové stránky?

Prezentace na Internetu pomocí stránek je v současné době standardem a chcete-li něco sdělit světu (nebo pouze svým žákům, protože viditelnost stránek se dá nastavit i pouze na doménu) je to dobrá volba.

Můžete například vytvořit web svého předmětu. Nebo společně s vašimi žáky stránky o třídě a rozvíjet tak týmovou spolupráci.

## <span id="page-3-0"></span>**Přidání nové stránky**

První stránku jste upravili a uložili. Tím jste se vrátili do základního prostředí. Pokud tuto stránku budete chtít opět editovat, použijte tlačítko *Upravit stránku* (1).

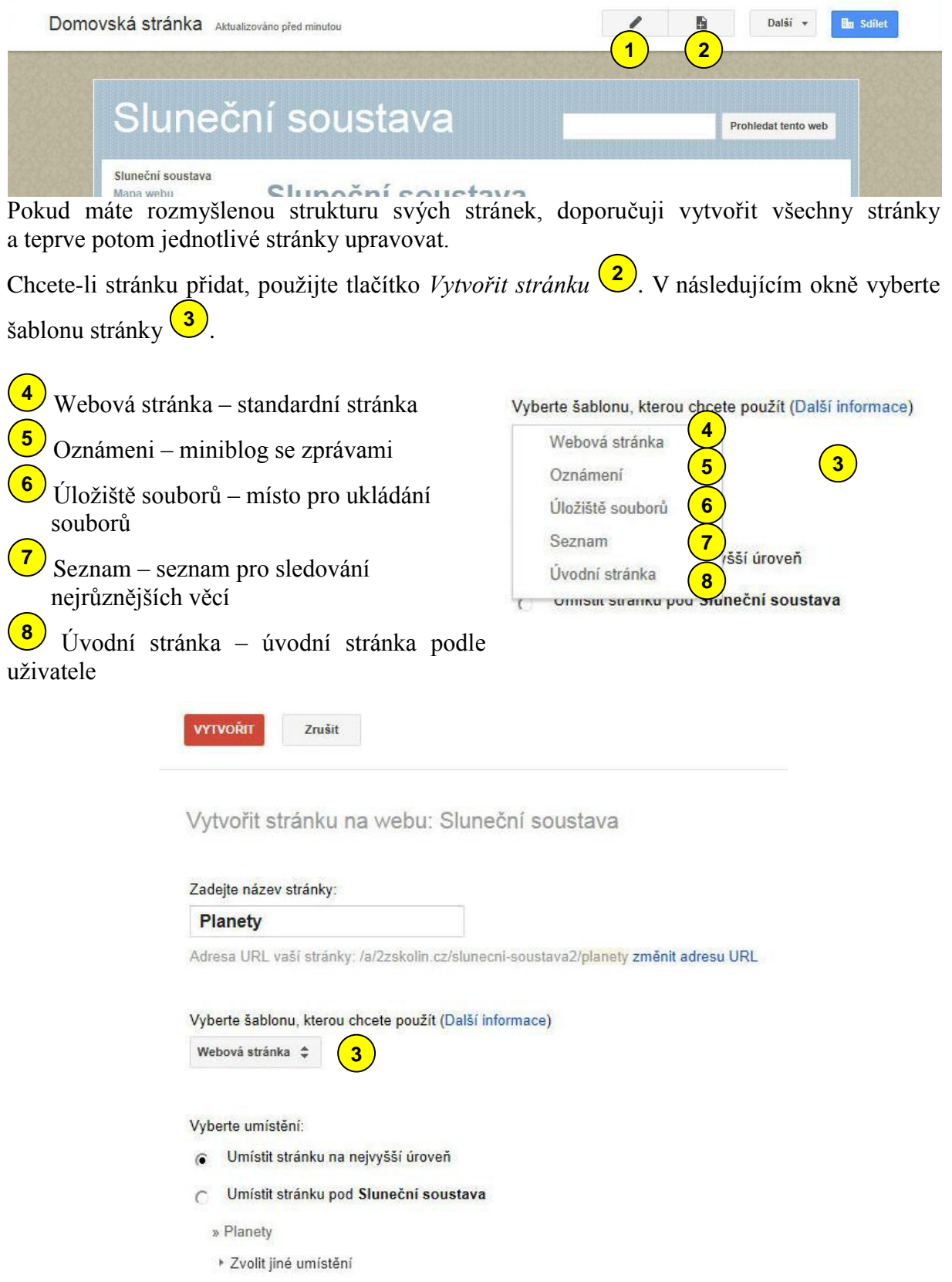

#### vytvořil Vladimír Hradecký

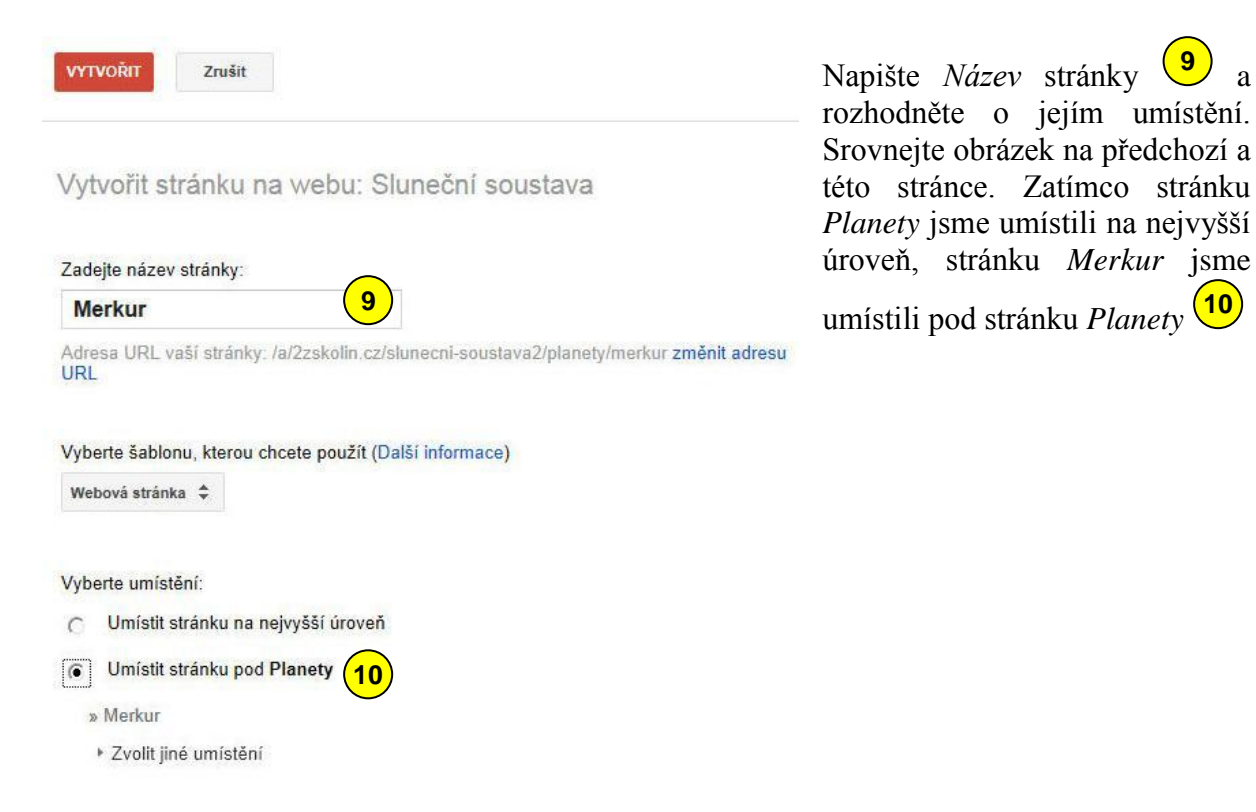

My jsme zvolili šablonu *Webová stránka*. Všimněte si, že na konci takové stránky je možnost přidat přílohy a komentáře <sup>(11)</sup>.

Na základě úrovní se vytváří v levém sloupci navigace (12). Stránky se řadí abecedně. To vám nemusí vždy vyhovovat. Jak upravit navigaci si ukážeme v další kapitole.

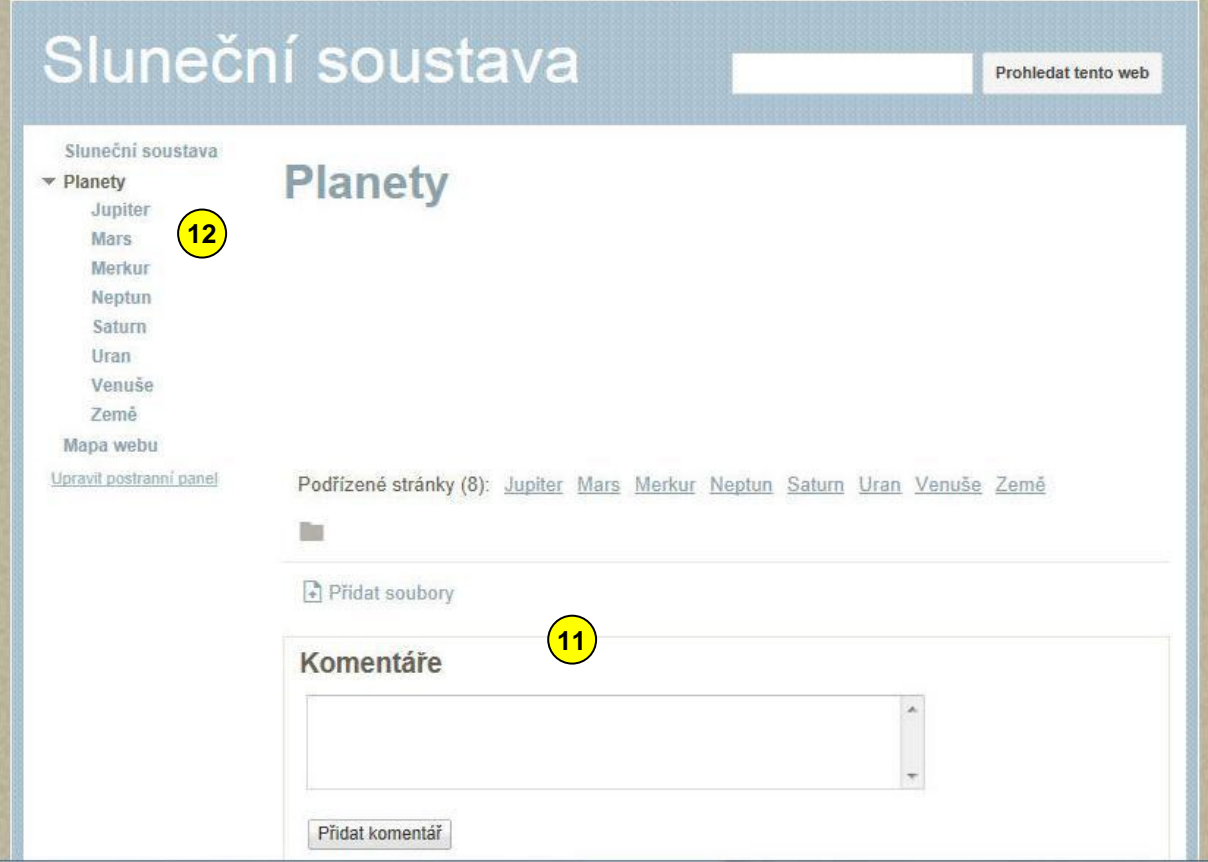

## <span id="page-5-0"></span>**Úprava postranního panelu**

Vytvořili jste si strukturu stránek, ale na postranním panelu nejsou stránky seřazeny ve správném pořadí  $\left( \frac{1}{\sqrt{2}} \right)$ . To se dá snadno napravit kliknutím na odkaz *Upravit postranní panel* (2).

Ocitnete se na stránce správy webu, a to na položce *Rozvržení webu* . V pravé části vidíte rozvržení webu, které můžete měnit. **3** Zajímat vás bude položka postranního panelu *Navigace* (4). U ní klikněte na odkaz *upravit* (5).

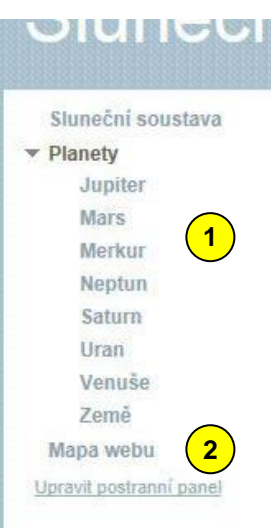

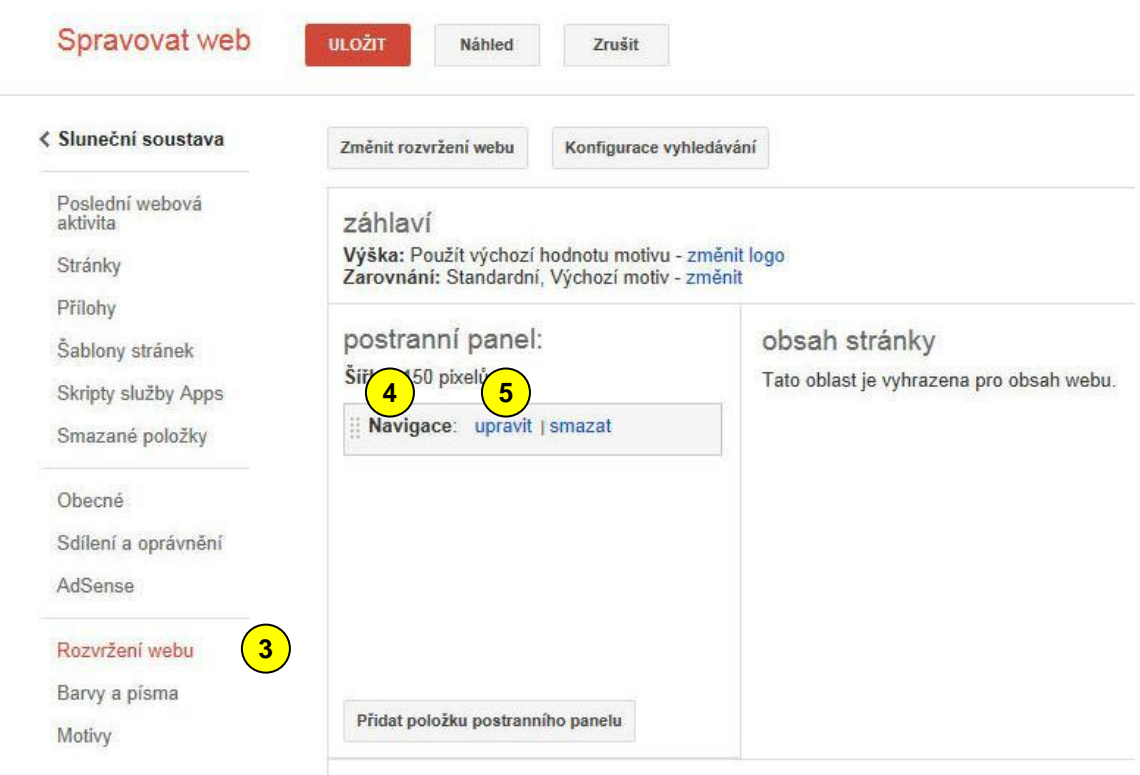

#### vytvořil Vladimír Hradecký

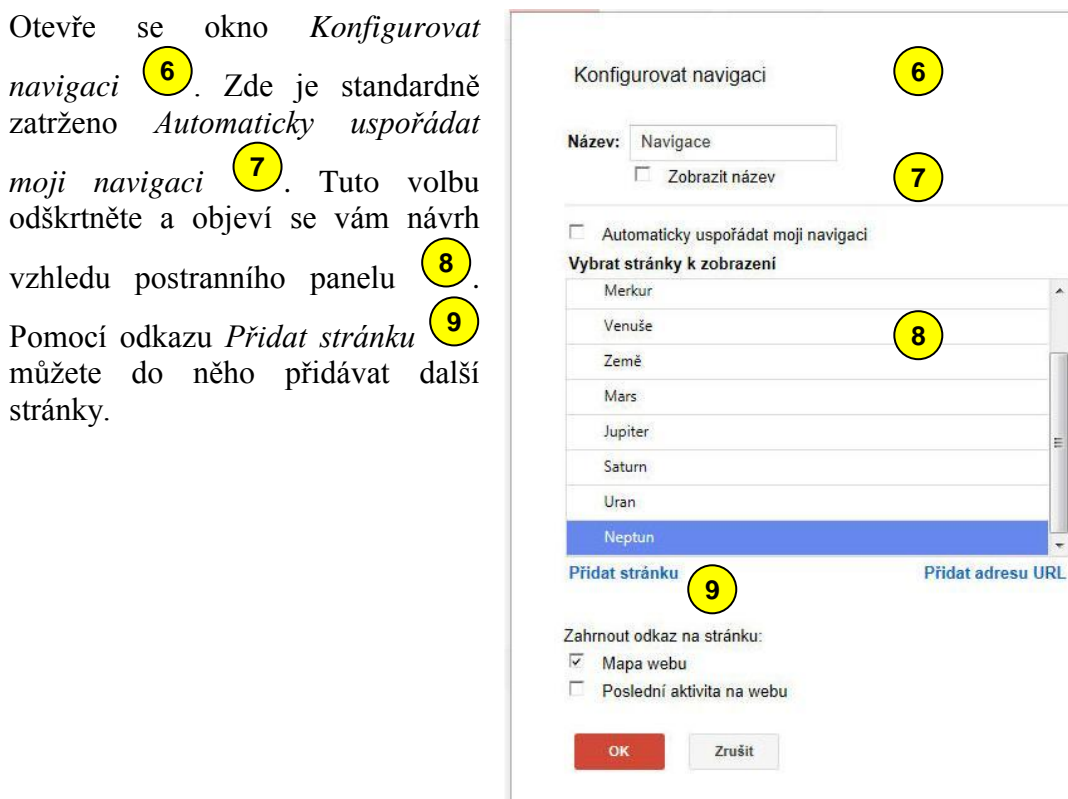

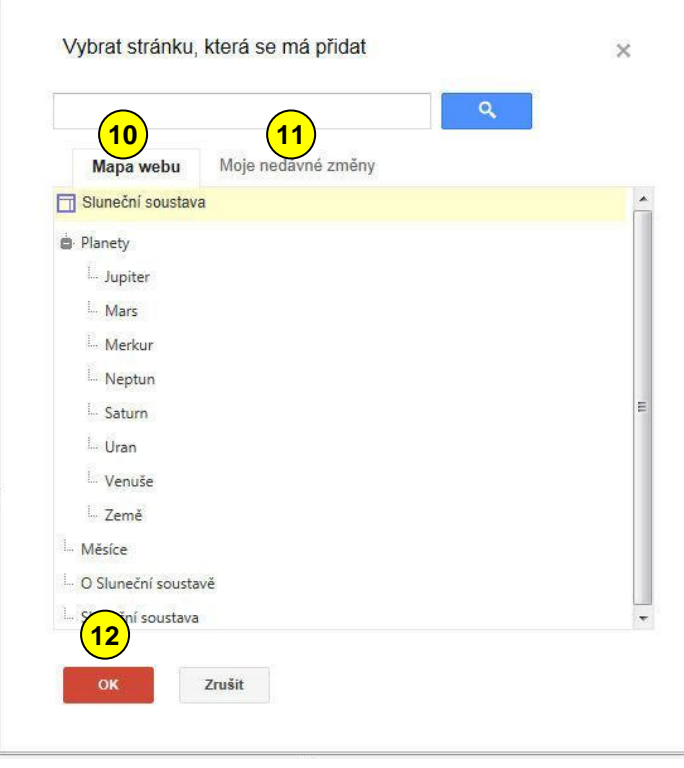

Otevře

Otevře se okno pro výběr stránky. Ty můžete vybírat buď z *Mapy webu* nebo z *Nedávných změn* **10** . Svou volbu potvrďte tlačítkem **11**  $OK$   $\frac{(12)}{2}$ .

 $\times$ 

**THE-4-5** 

#### vytvořil Vladimír Hradecký

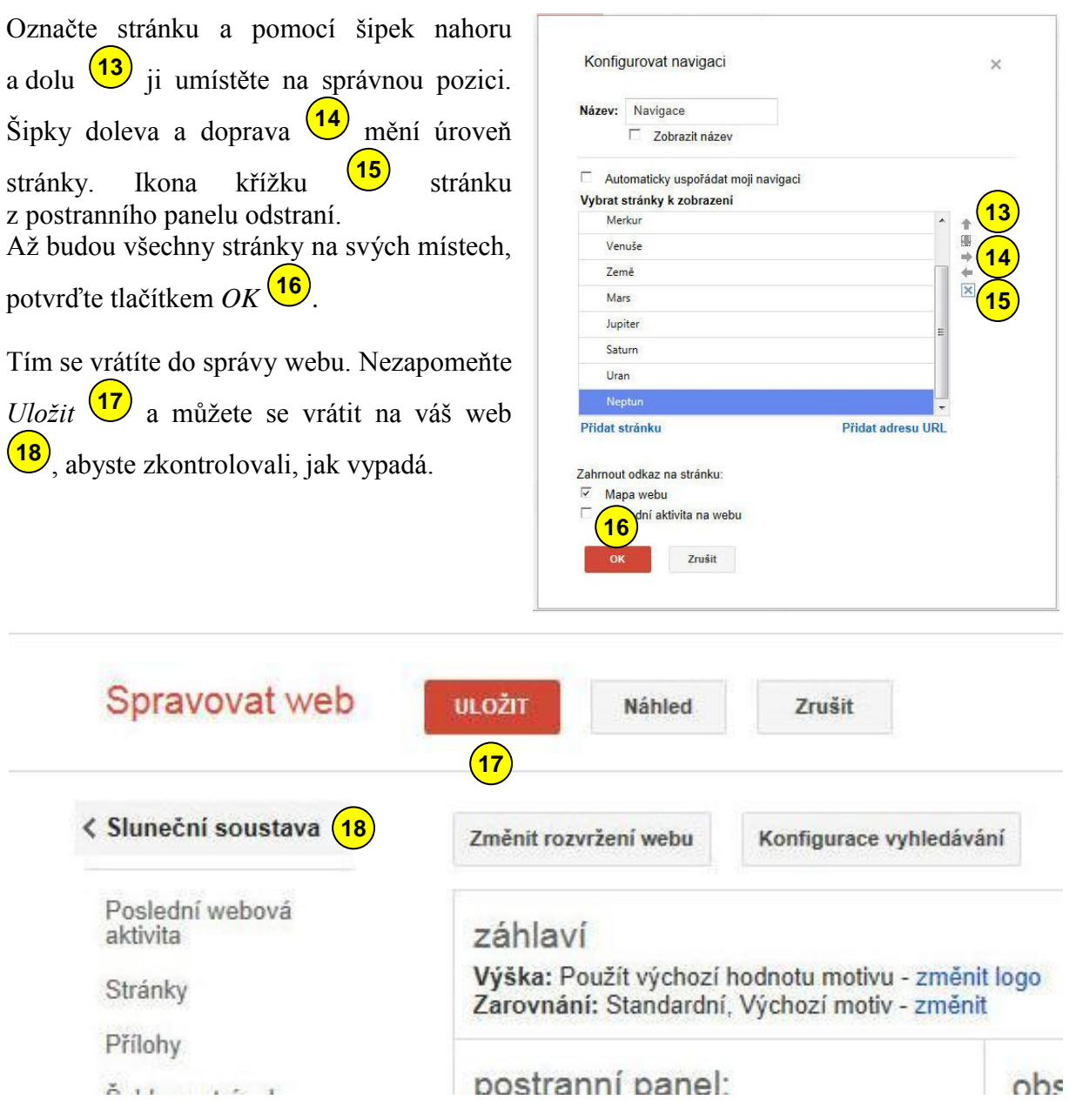

### **ZÁKLADNÍ ŠKOLA KOLÍN II., KMOCHOVA 943 škola s rozšířenou výukou matematiky a přírodovědných předmětů**

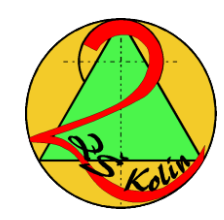

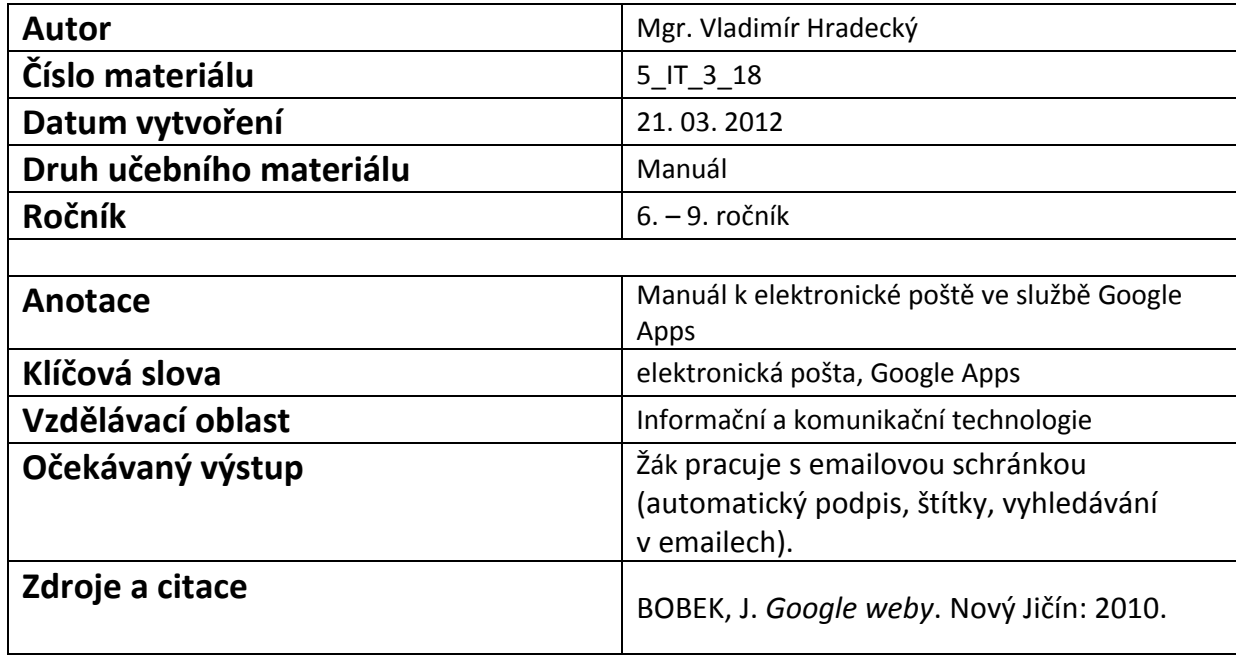

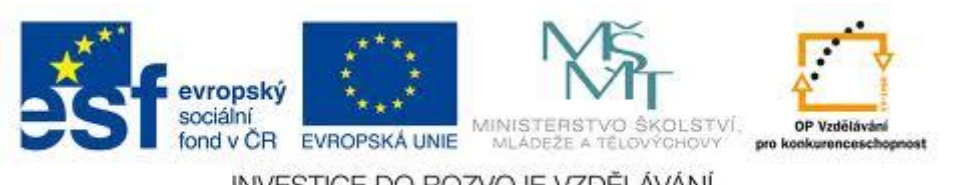

INVESTICE DO ROZVOJE VZDĚLÁVÁNÍ